# NJ 控制伺服基本操作

制作时间:2016.9

硬件设备:NJ301-1100、R88D-KN01H-ECT、R88M-K10030T-Z

软件: Sysmac Studio

案例简介: NJ 控制 G5 伺服点动, 有关伺服方面的设置及报错问题解决

1. 系统概述,硬件搭建和接线

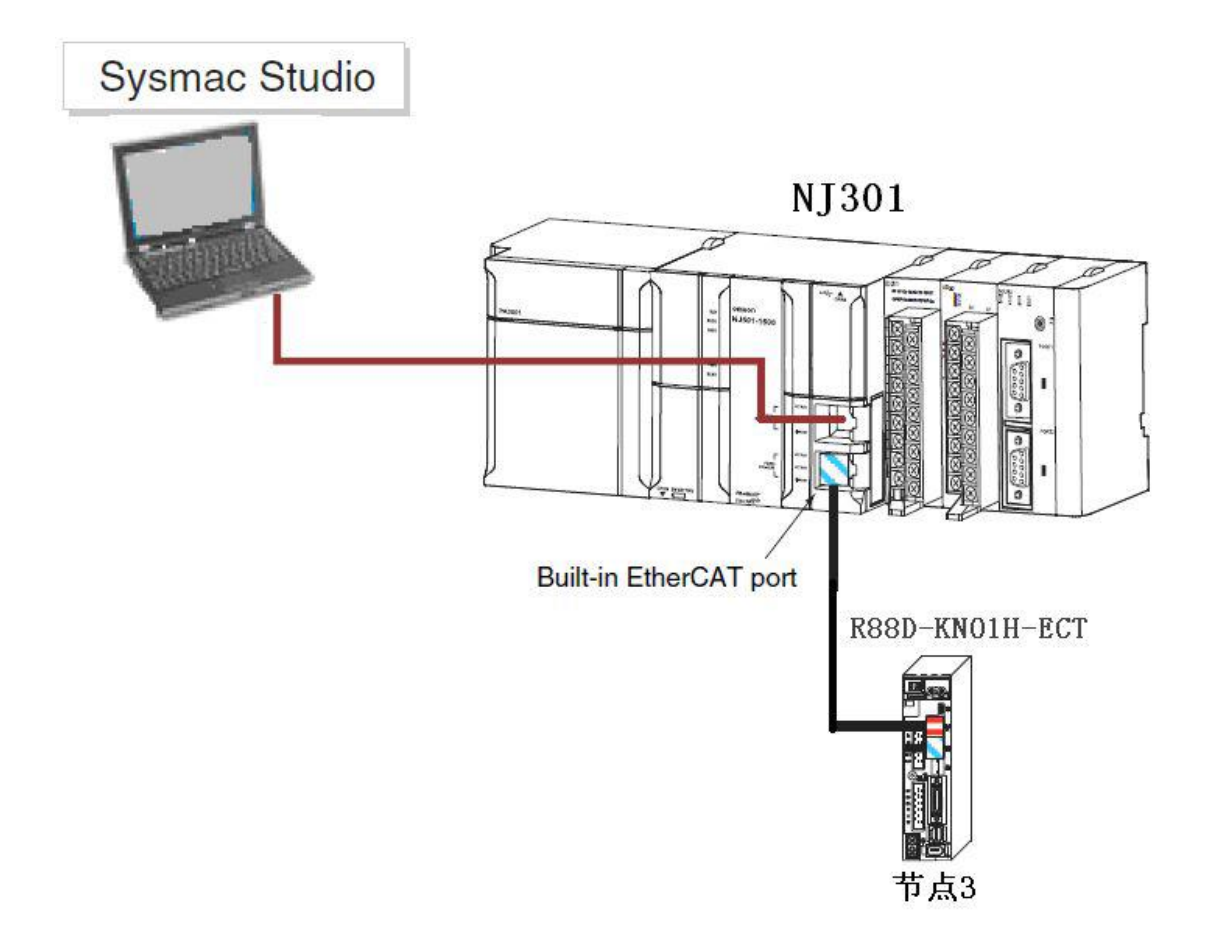

图 1-1

- 2. 操作步骤
- (1) 硬件设置:将伺服的节点旋钮拨至 03
- (2) 软件操作:

连接软件,打开 Sysmac Studio 软件,使用 USB 和 NJ 连接好之后可以直接在 线。

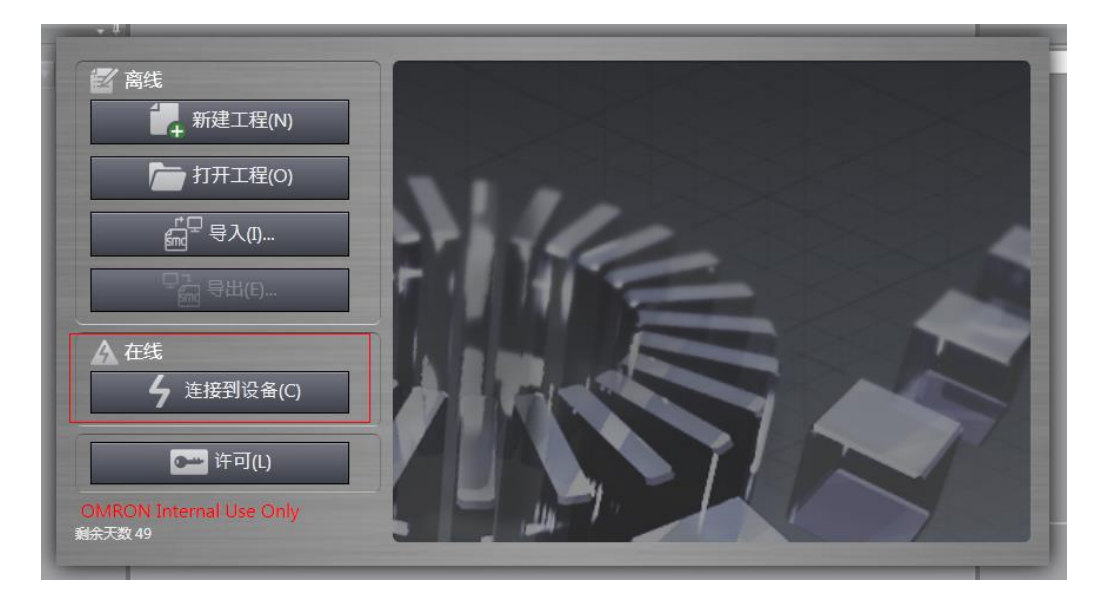

图 2-1

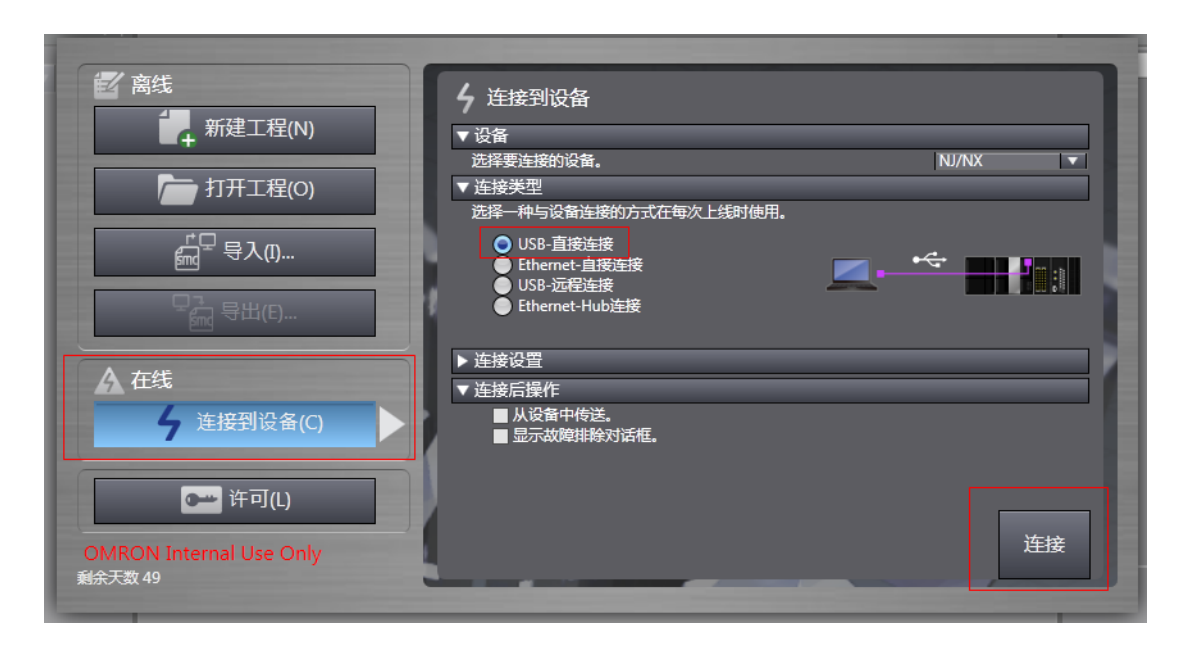

图 2-2

连接好软件之后, 在配置与设置—EtherCAT 下右键"主设备", 与物理网络 配置比较和合并,可以将伺服直接读入。

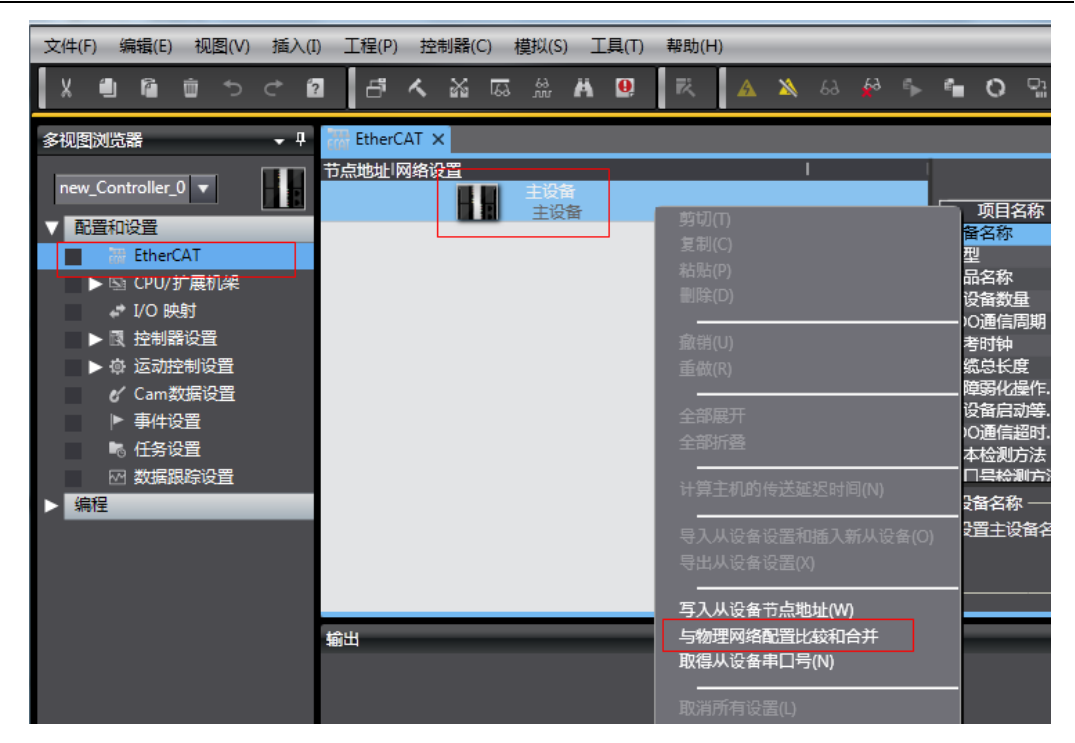

图 2-3

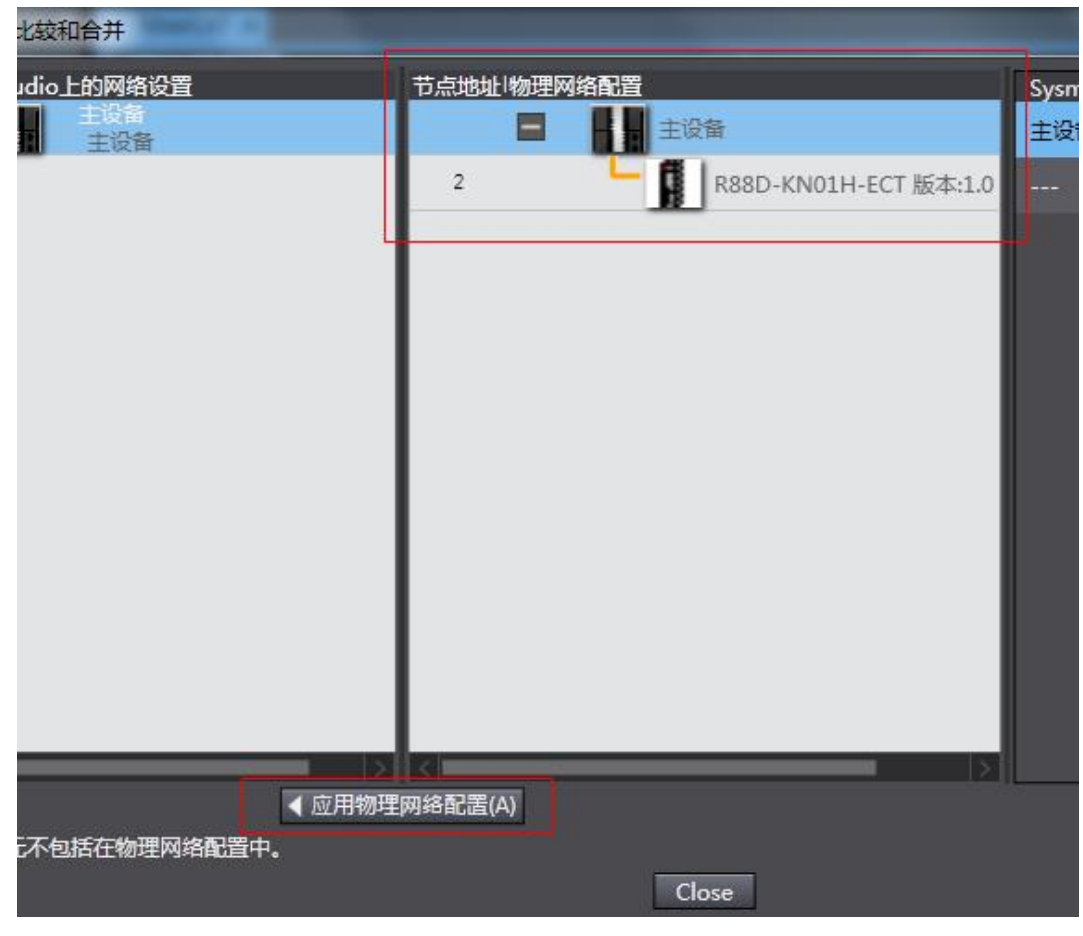

图 2-4

伺服在初次上电的时候会报错"87",紧急停止报错,因为这个信号默认是常 闭的,在参数内设置为常开即可,对应参数为 Pn400.00、Pn400.01、Pn400.02, 默认为 94 常闭, 改为 14 常开即可。然后将设置传入并重启驱动器。

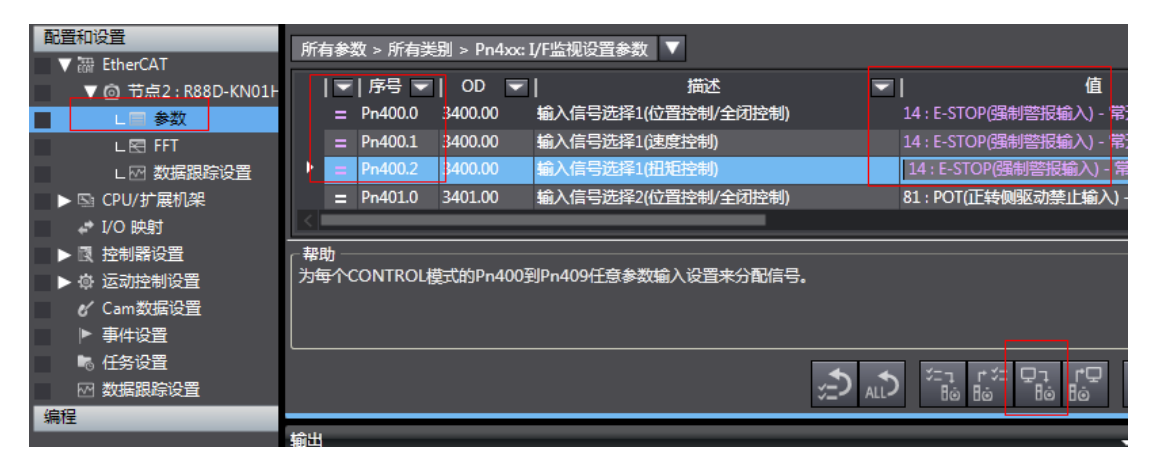

图 2-5

重启伺服之后如果还有报错"反向限制输入变为 ON", 可以将反向限制信号 和正向限制信号都改为常开,对应的参数为:Pn401.00、Pn401.01、Pn400.02、 Pn402.00、Pn402.01、Pn402.02,改完之后将参数传入并重启伺服。

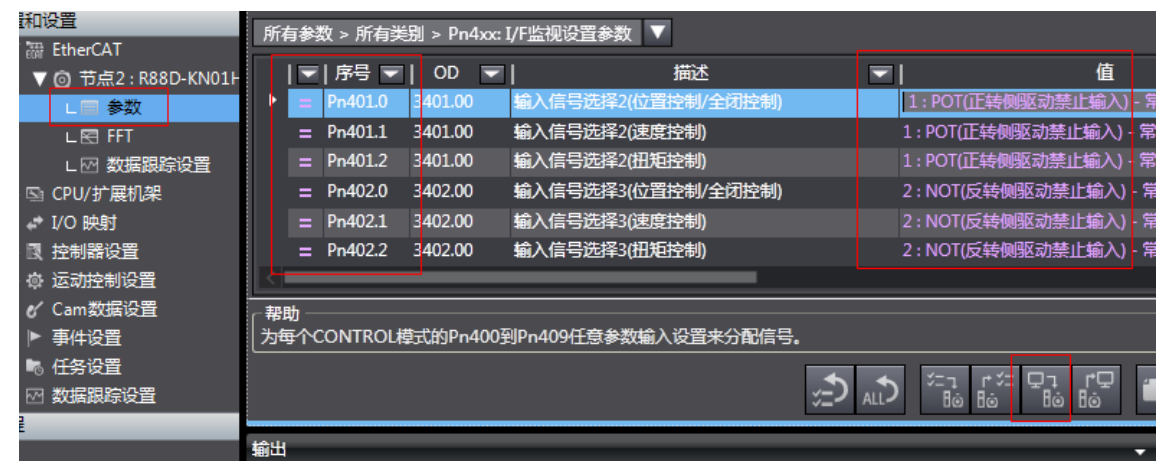

图 2-6

如果是使用的绝对值编码器,并且 Pn015 为 0 的话, 上电有可能会报错 "40"

| 油设置<br>EtherCAT  | 所有参数 > 所有类别 > Pn0xx: 基本参数 ▼                                                       |                              |  |  |  |  |
|------------------|-----------------------------------------------------------------------------------|------------------------------|--|--|--|--|
| ◎ 节点2:R88D-KN01H | 描述<br>$ \overline{\mathbf{v}} $ 序号 $\overline{\mathbf{v}}$<br>$OD = \blacksquare$ | 值<br>▭                       |  |  |  |  |
| □□ 参数            | 实时自动调整机械刚性设置<br>$= Pn003$<br>3003.00                                              | 13                           |  |  |  |  |
| L图 FFT           | 惯量比<br>$= Pn004$<br>3004.00                                                       | 250                          |  |  |  |  |
| LM 数据跟踪设置        | 3015.00<br>使用绝对编码器时操作切换<br>P <sub>n015</sub>                                      | 0:作为绝对编码器使用                  |  |  |  |  |
| CPU/扩展机架         | 再牛申阳洗择<br>3016.00<br>$=$ Pn016                                                    | 3:没有再生电阻器                    |  |  |  |  |
| I/O 映射           |                                                                                   |                              |  |  |  |  |
| 控制器设置            | 帮助                                                                                |                              |  |  |  |  |
| 运动控制设置           | 设置17位绝对编码器的操作方法。                                                                  |                              |  |  |  |  |
| Cam数据设置          | 0: 作为绝对编码器使用                                                                      |                              |  |  |  |  |
| 事件设置             | 1. 化头槽具绝见器床用                                                                      |                              |  |  |  |  |
| 任务设置             |                                                                                   | Iro<br>≭⊐น<br>₽٦             |  |  |  |  |
| 数据跟踪设置           | ۷Ē,                                                                               | ALL-<br>Ho<br>Hō<br>Hò<br>Hò |  |  |  |  |
|                  | 輸出                                                                                |                              |  |  |  |  |

图 2-7

此时需要对绝对值编码器进行复位操作,对应节点伺服右键—电机和编码器

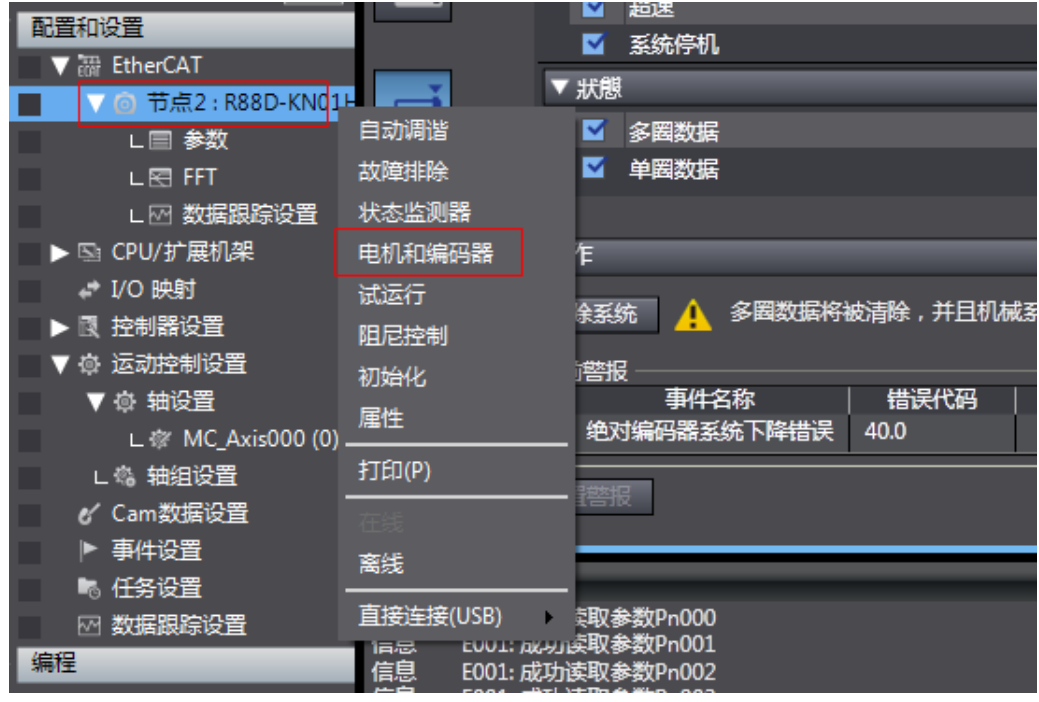

图 2-8

然后点击"清除系统"对绝对值编码器进行复位

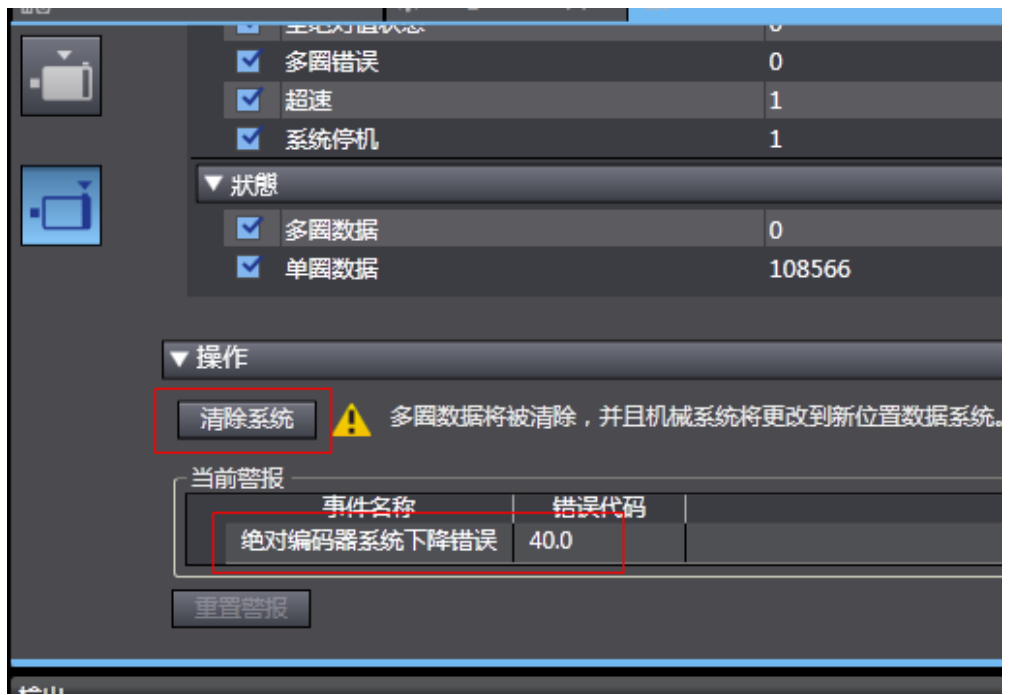

图 2-9

排除故障后,可以对伺服进行点动试运行

首先要添加轴,在"轴设置"—"添加"

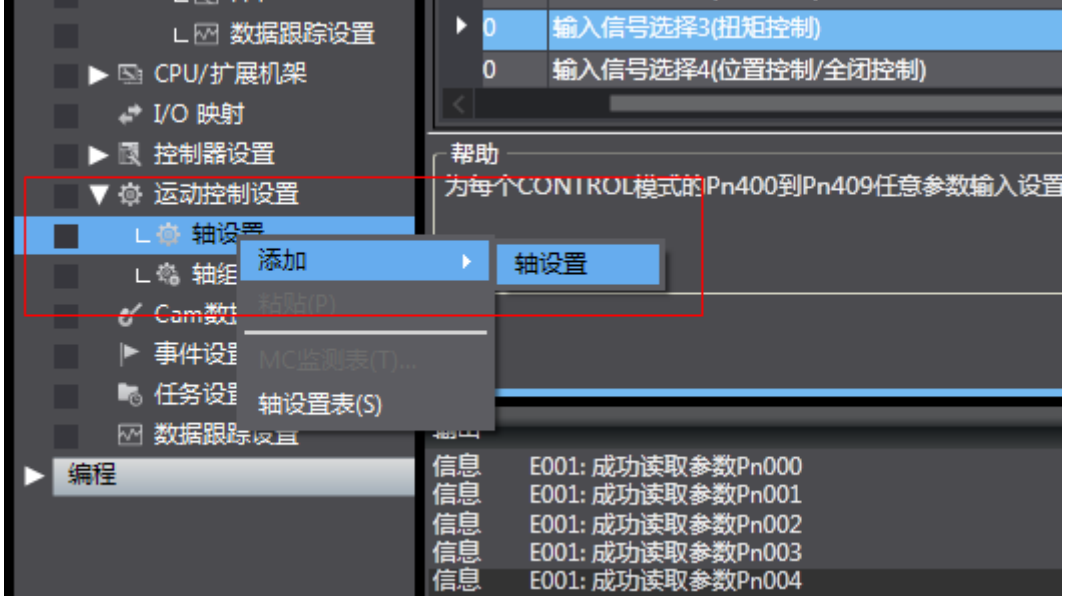

图 2-10

设置"轴类型"和"输出设备"

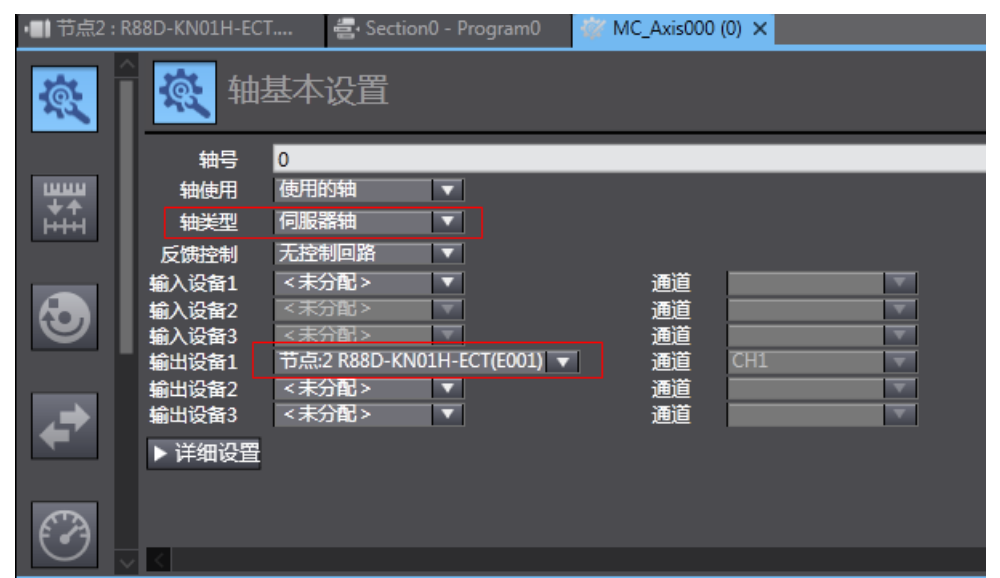

图 2-11

进行"单位换算设置",在"电机转一周的指令脉冲数"中设置点击的分辨率, 本案例使用的是绝对值编码器,所以分辨率为 20 位的,值为 1048576 如果使用的是默认设置的话,操作设置会变为红色,此时将操作设置的最大 速度值设小就可以了。

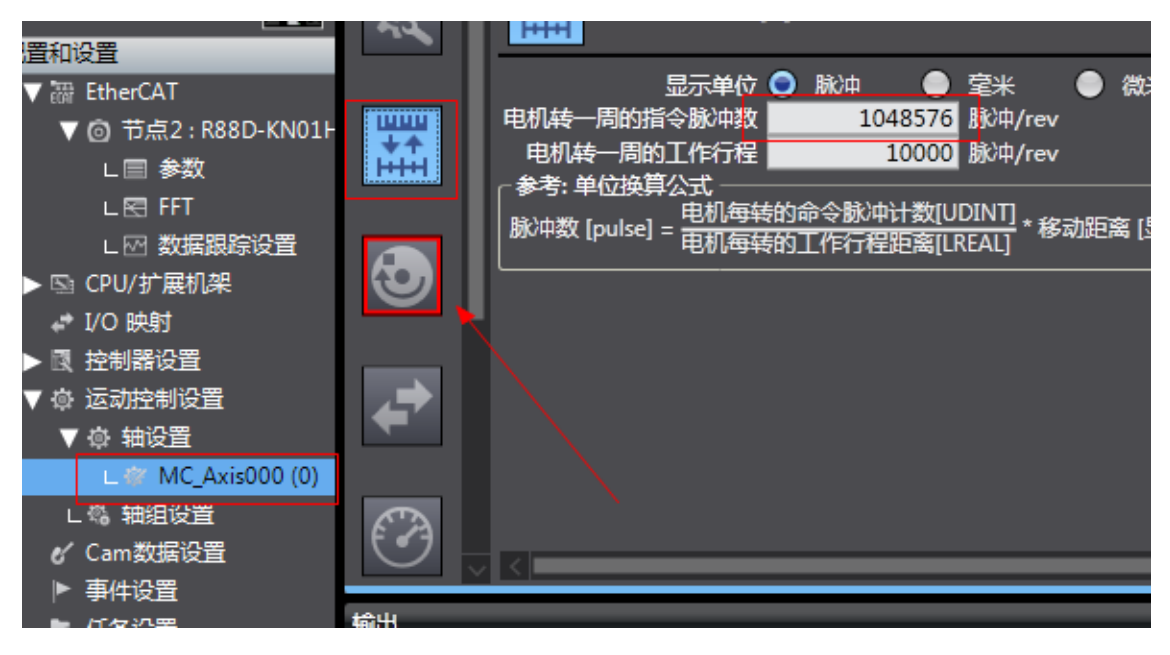

图 2-12

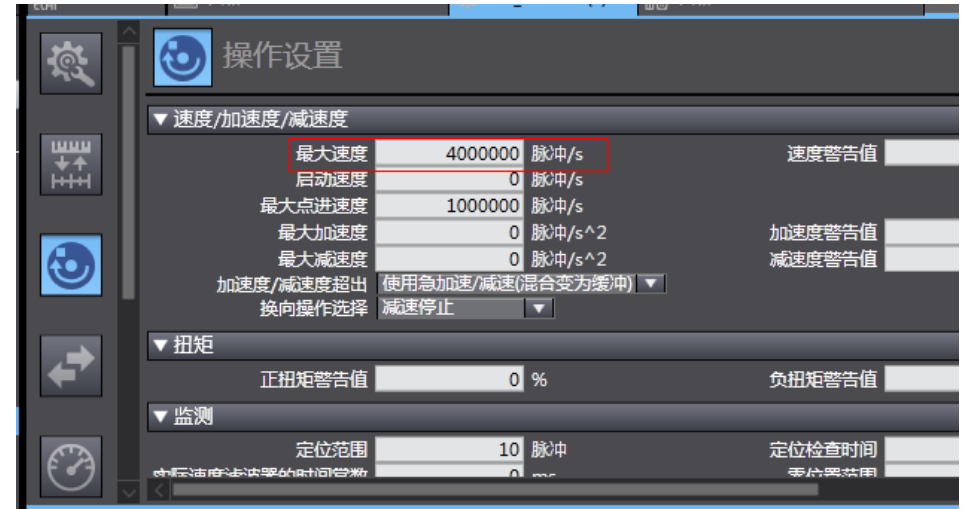

图 2-13

修改完设置之后,在线点击同步按钮

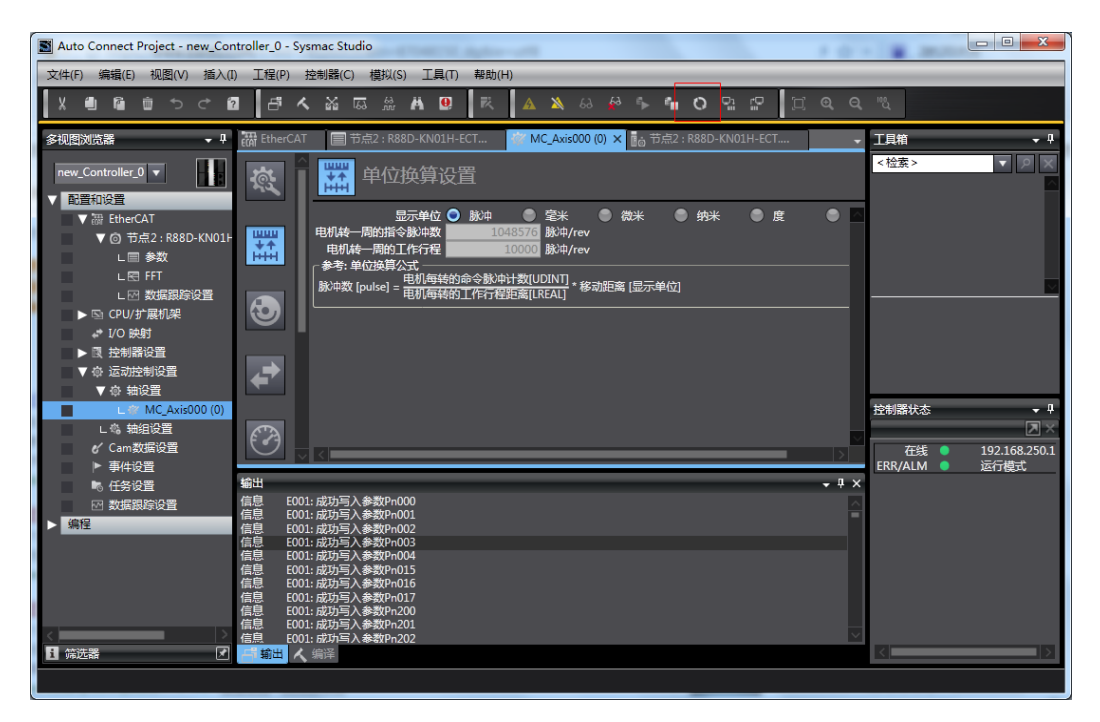

图 2-14

点击"传送到控制器"

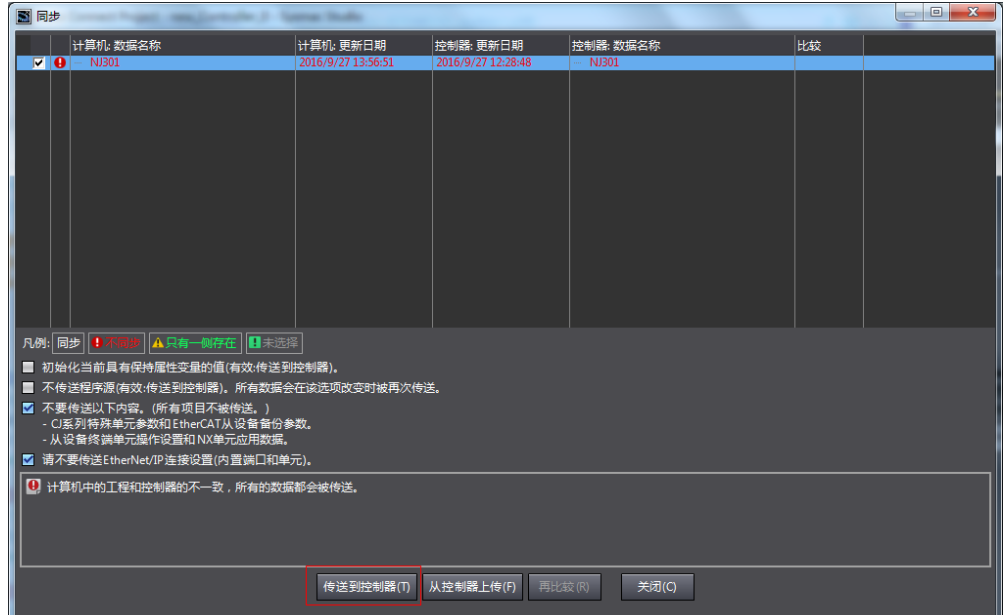

图 2-15

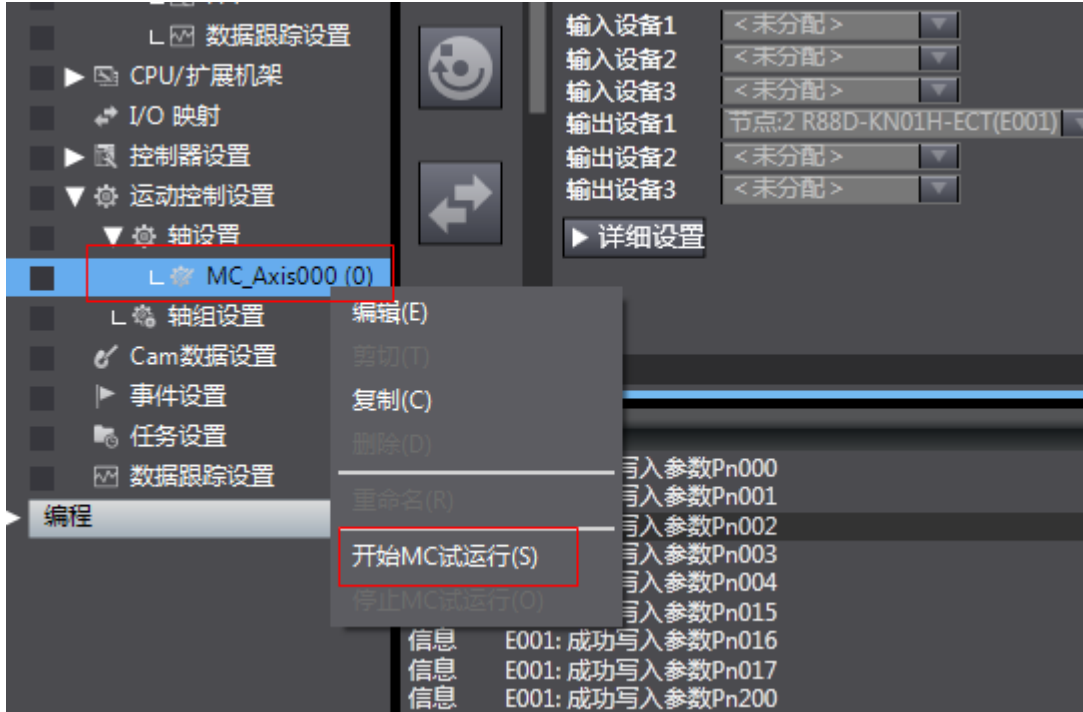

然后右键轴设置对应的轴,选择"开始 MC 试运行"

图 2-16

弹出警告,点击"确定"

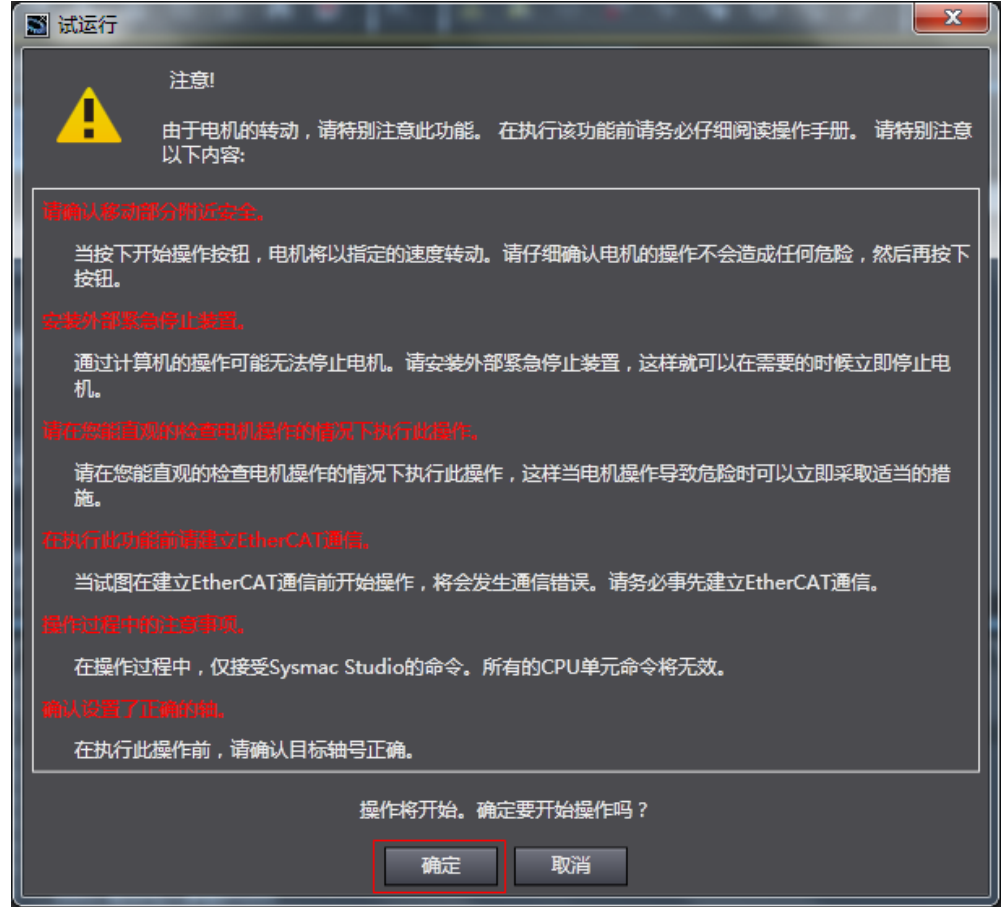

图 2-17

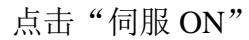

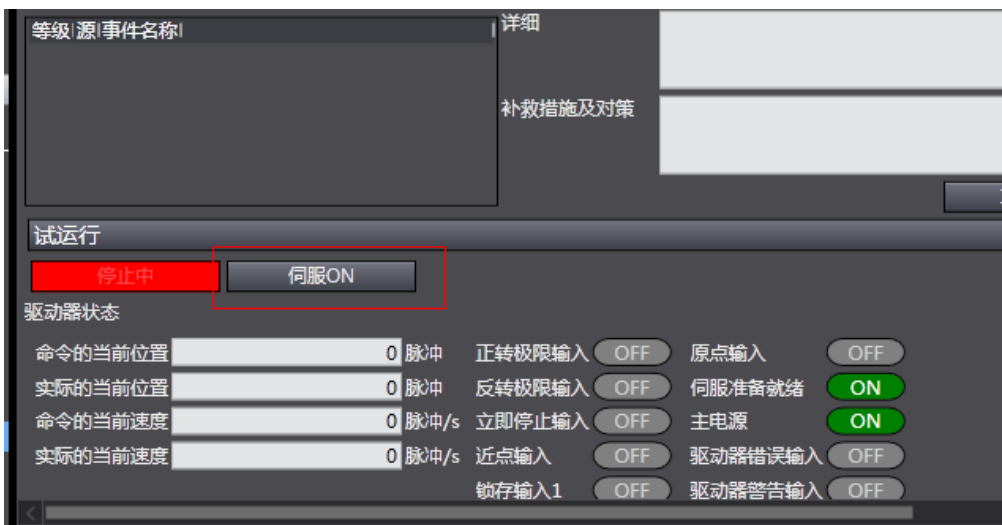

图 2-18

输入"目标速度""加速度""减速度"的值,点击应用,注意值不要过大,

以免发生报错

| 节点2:R88D-KN01H-ECT | <b>修 MC Axis000 (0)</b> | <b>■。节点2 : R88D-KN01H-ECT</b>               |         | MC试运行 ×    |  |
|--------------------|-------------------------|---------------------------------------------|---------|------------|--|
| 命令的当前位置            | 0 脉冲                    | 正转极限输入 OFF                                  | 原点输入    | OFF        |  |
| 实际的当前位置            | 0 脉冲                    | 反转极限输入!<br><b>OFF</b>                       | 伺服准备就绪  | ON         |  |
| 命令的当前速度            | 0 脉冲/s 立即停止输入           | OFF                                         | 主电源     | ON         |  |
| 实际的当前速度            | 0 脉冲/s 近点输入             | <b>OFF</b>                                  | 驱动器错误输入 | <b>OFF</b> |  |
|                    |                         | 锁存输入1<br><b>OFF</b>                         | 驱动器警告输入 | <b>OFF</b> |  |
| OFF<br>锁存输入2       |                         |                                             |         |            |  |
| 点动                 | 绝对定位                    | 相对定位                                        |         | 原点返回       |  |
|                    |                         |                                             |         |            |  |
| 目标速度               | 10000 脉冲/s              | 如果点击应用按钮后点击下面的其中一个按<br>钮,只有当按钮被按住不放时才能执行微动。 |         |            |  |
| 加速度                | 5000 脉冲/s^2             |                                             |         |            |  |
| 减速度                | 5000 脉冲/s^2             |                                             |         |            |  |
| 应用                 |                         |                                             |         |            |  |
|                    |                         |                                             |         |            |  |

图 2-19

然后点击对应的正反转按钮即可观察到点动运行。

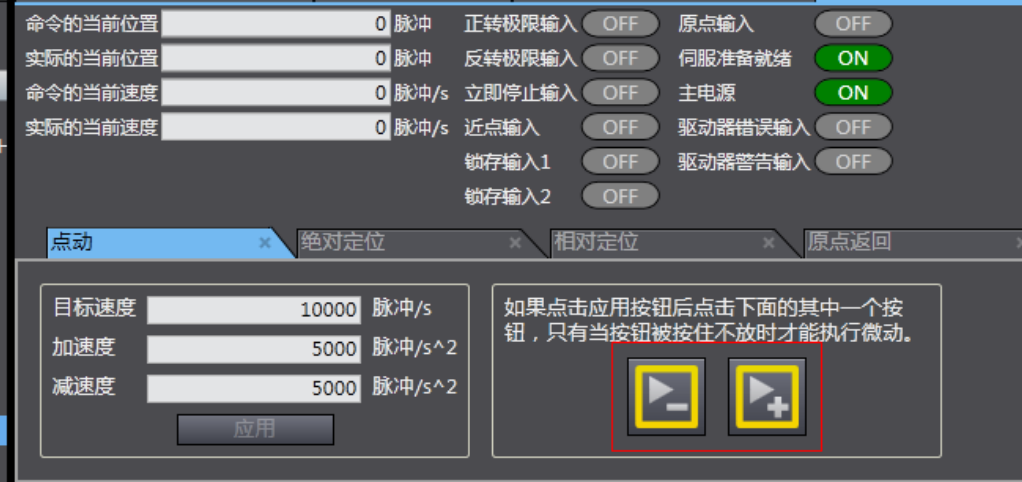

图 2-20

- 3. 注意事项
	- (1) 修改完参数之后要重启伺服和 PLC
	- (2) 要先离线再重启设备
	- (3) 点动的速度不要设置的过大